#### **WYPEŁNIANIE e-Formularza Rejestracja\_Aktualizacja\_Dezaktywacja\_Reprezentacji**

#### **UWAGA!**

Aby **wysłać** eFormularz **Rejestracja\_Aktualizacja\_Dezaktywacja\_Reprezentacji**, wnioskodawca **MUSI** posiadać unikatowy nr ID SISC nadany osobie fizycznej oraz podpis elektroniczny tj. profil zaufany e-PUAP, certyfikat kwalifikowany lub certyfikat celny.

- I. otworzyć stronę:<https://puesc.gov.pl/>
- II. zalogować się na konto
- III. otworzyć zakładkę: Formularze

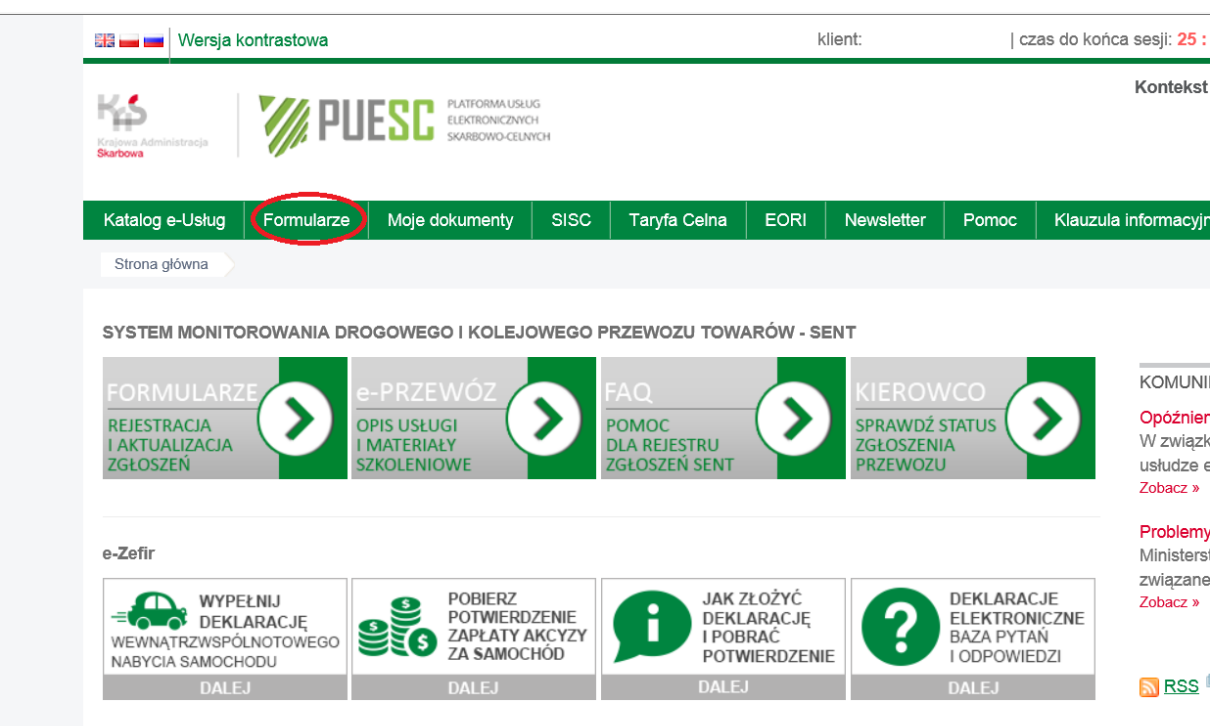

puesc.gov.pl/web/puesc/e-przewoz

- IV. otworzyć podzakładkę: eFormularze
- V. wybrać: więcej

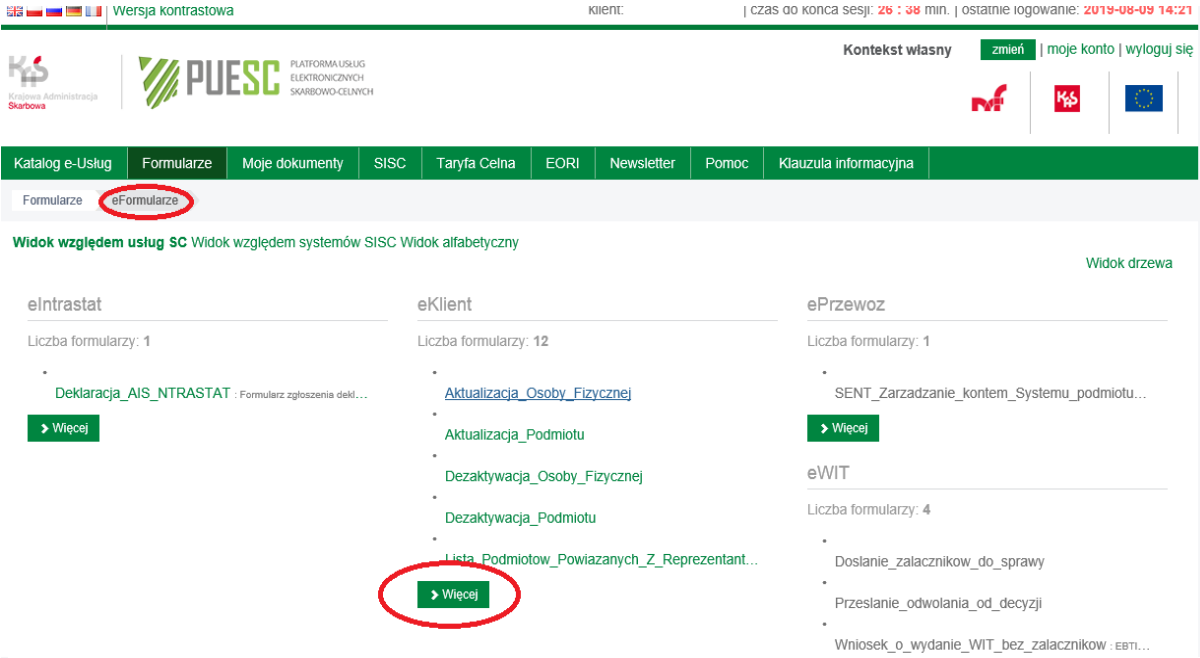

# **VI.** wybrać eFormularz: Rejestracja\_Aktualizacja\_Dezaktywacja\_Reprezentacji

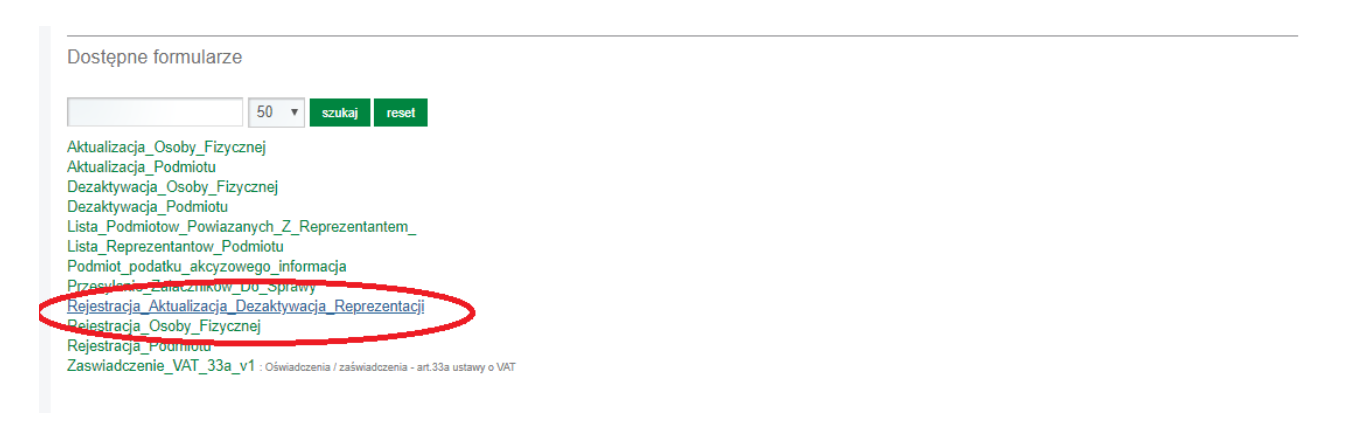

# VII. wybrać: wypełnij formularz

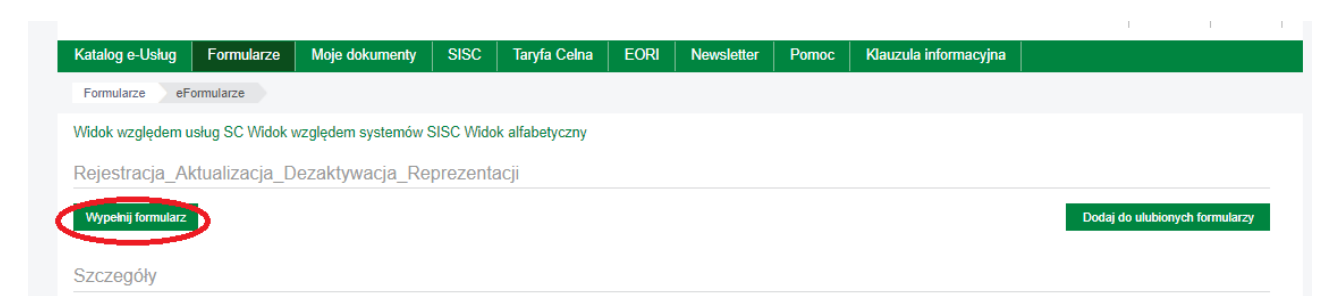

### **VIII. Strona 1 z 3 DANE OSOBY REPREZENTOWANEJ**

### **1. NAZWA DOKUMENTU**

a. W polu ID SISC należy wpisać numer ID SISC, który został nadany Podmiotowi po zakończeniu jego rejestracji na PUESC.

Dla Podmiotu działającego na prawie polskim jest to nr ID SISC: PLnip00000 Dla Podmiotu działającego na prawie innym niż: polskie lub prawo kraju należącego do UE jest to nr ID SISC: PL3900000000XXXXZ (X oznaczają cyfry)

Dla Podmiotu działającego na prawie kraju należącego do UE, to jest nr ID SISC XXunikatowy numer (XX oznacza kod kraju UE)

W przypadku podmiotów posiadających numer EORI nadany w kraju UE poza Polską IDSISC to numer EORI uzupełniony zerami do 17 znkaów.

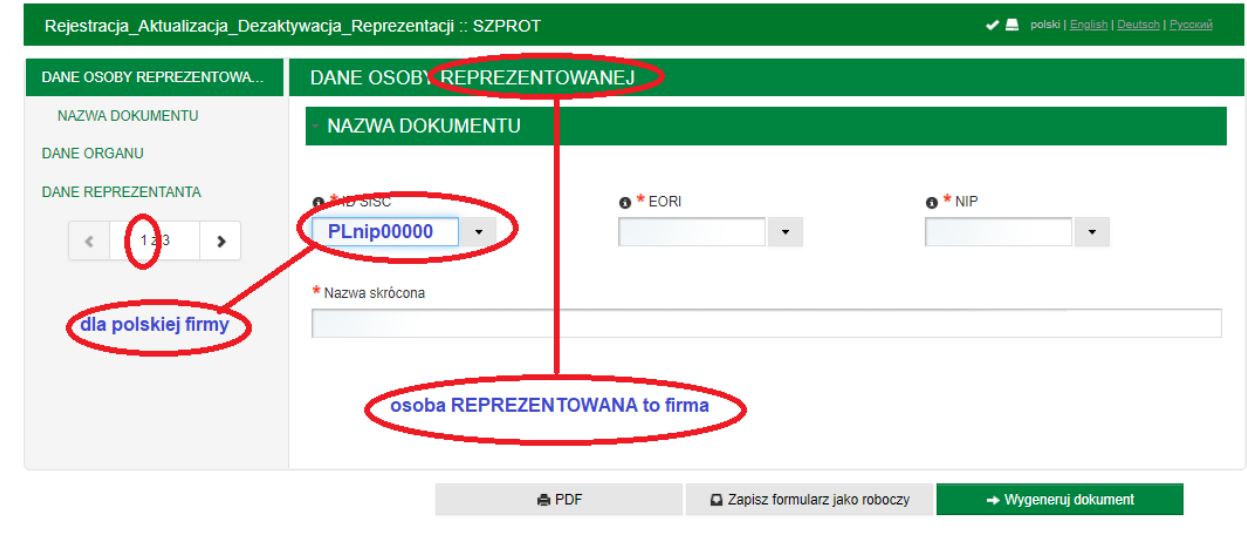

b. Po **wpisaniu** kilku znaków, należy **wybrać** z listy właściwy numer ID SISC. Jeżeli wpisany nr ID SISC **nie pokazuje się** w rozwijalnej liście, to oznacza, że Podmiot JESZCZE nie został zarejestrowany na PUESC, a zatem nie można kontynuować wypełniania eFormularza.

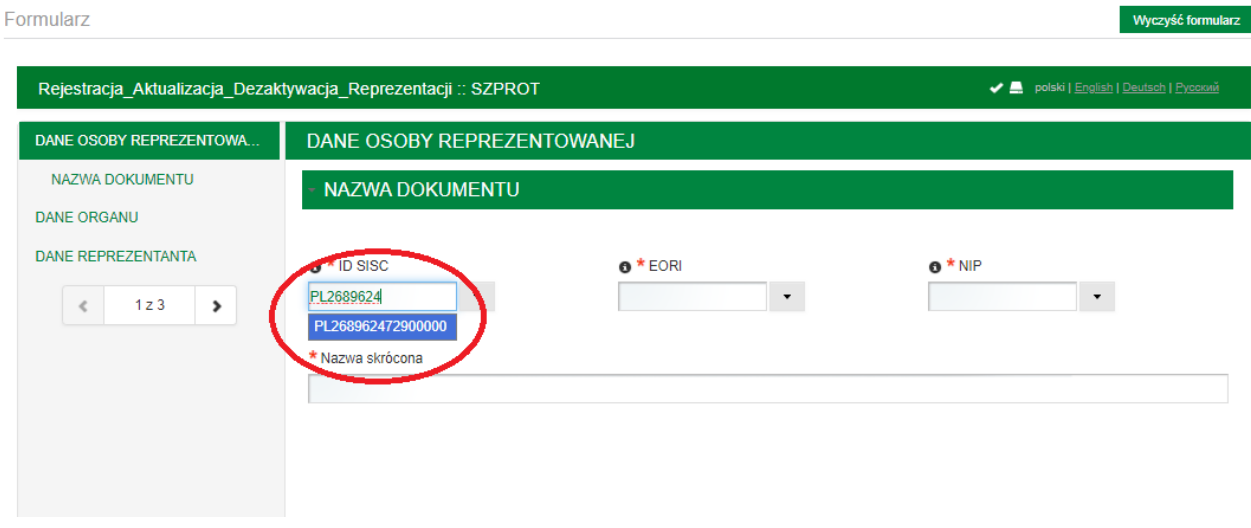

**Po wybraniu** nr ID SISC, pole "Nazwa skrócona" wypełni się automatycznie.

#### Formularz

Wyczyść formular

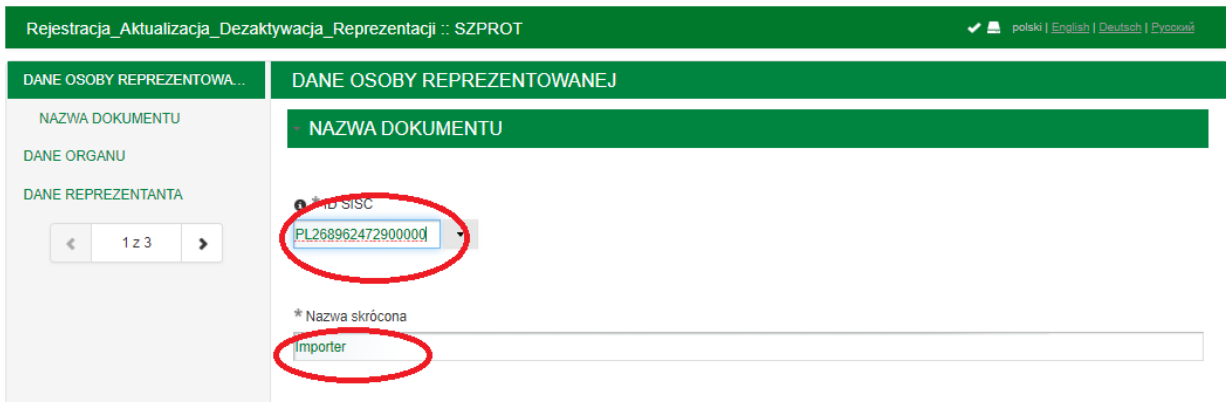

# **IX. Strona 2 z 3 DANE ORGANU**

Dane NIE są edytowalne.

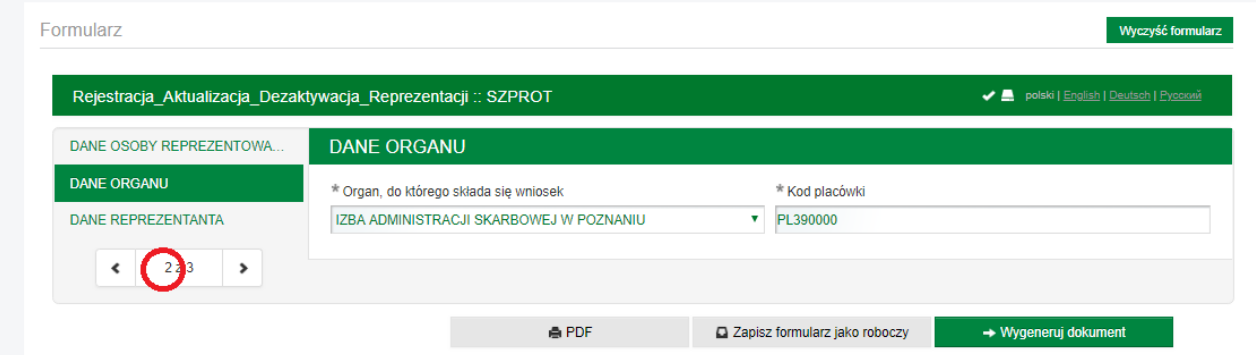

**X. Strona 3 z 3 DANE REPREZENTANTA**

**1. osoba fizyczna** –nr ID SISC nadany osobie fizycznej (np.: PLnumer0000) Formularz

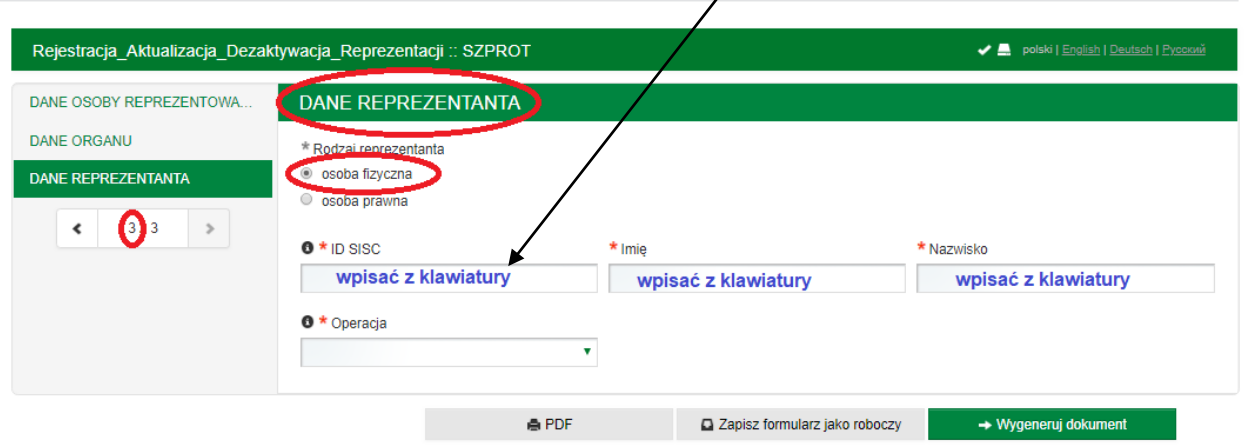

**2. osoba prawna** – nr ID SISC nadany innemu Podmiotowi (np.: PLnip00000) Jeżeli wpisany nr ID SISC **nie pokazuje się** w rozwijalnej liście, to oznacza, że Podmiot JESZCZE nie został zarejestrowany na PUESC, a zatem nie można kontynuować wypełniania eFormularza.

Wyczyść formularz

#### Formularz

Wyczyść formularz

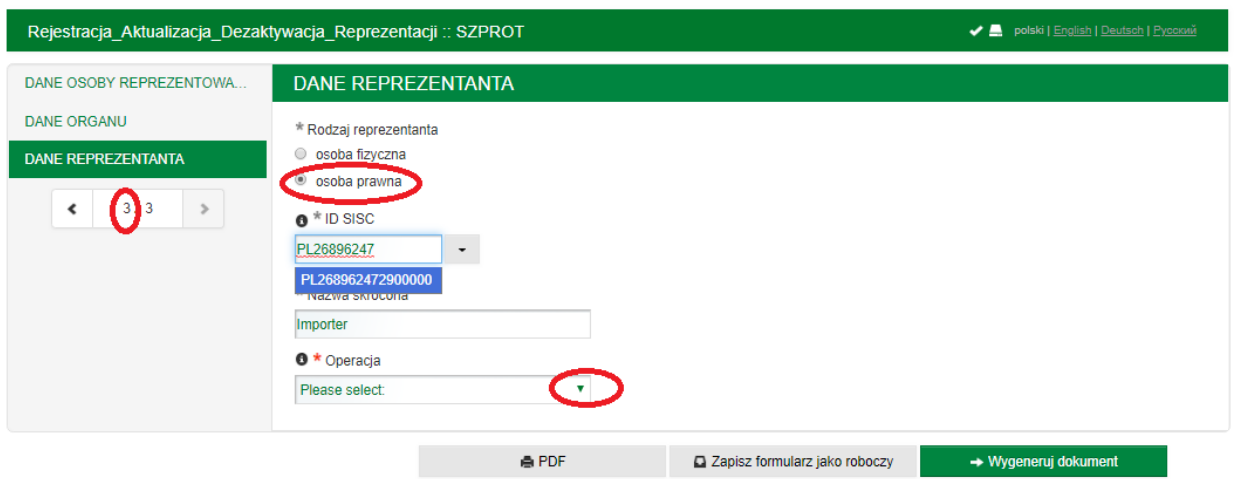

Po wybraniu ID SISC, pole "Nazwa skrócona" wypełni się automatycznie **3.** Operacja:

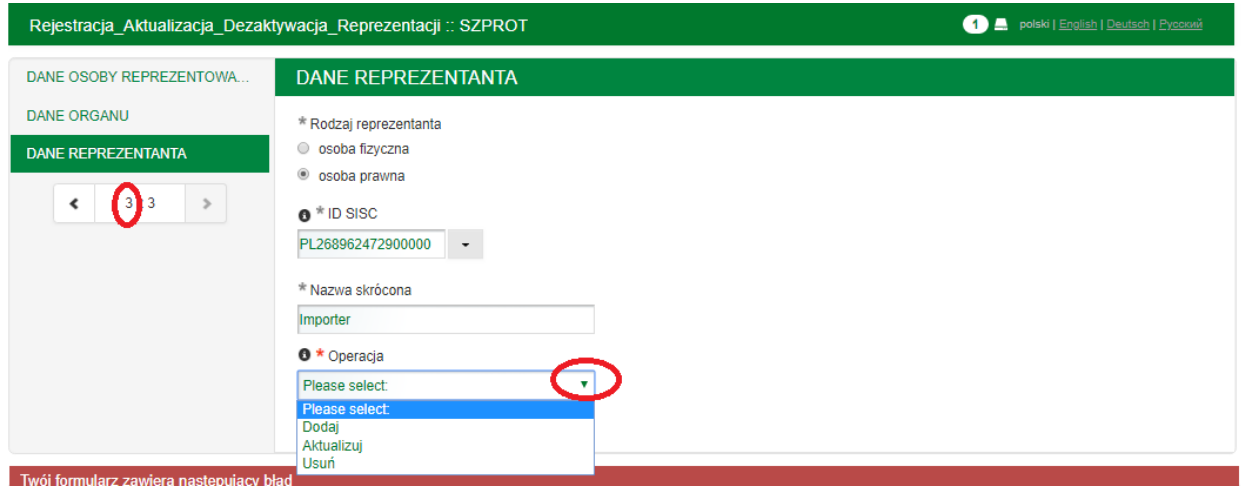

**Dodaj –** należy wybrać, kiedy reprezentant JESZCZE albo JUŻ **nie reprezentuje** Podmiotu

**Aktualizuj –** należy wybrać, kiedy reprezentant **reprezentuje** Podmiot (można zmodyfikować uprawnienia już istniejące)

**Usuń -** należy wybrać, kiedy reprezentant **reprezentuje** Podmiot, a zostało dla niego cofnięte upoważnienie.

#### **4. FORMA REPREZENTACJI**

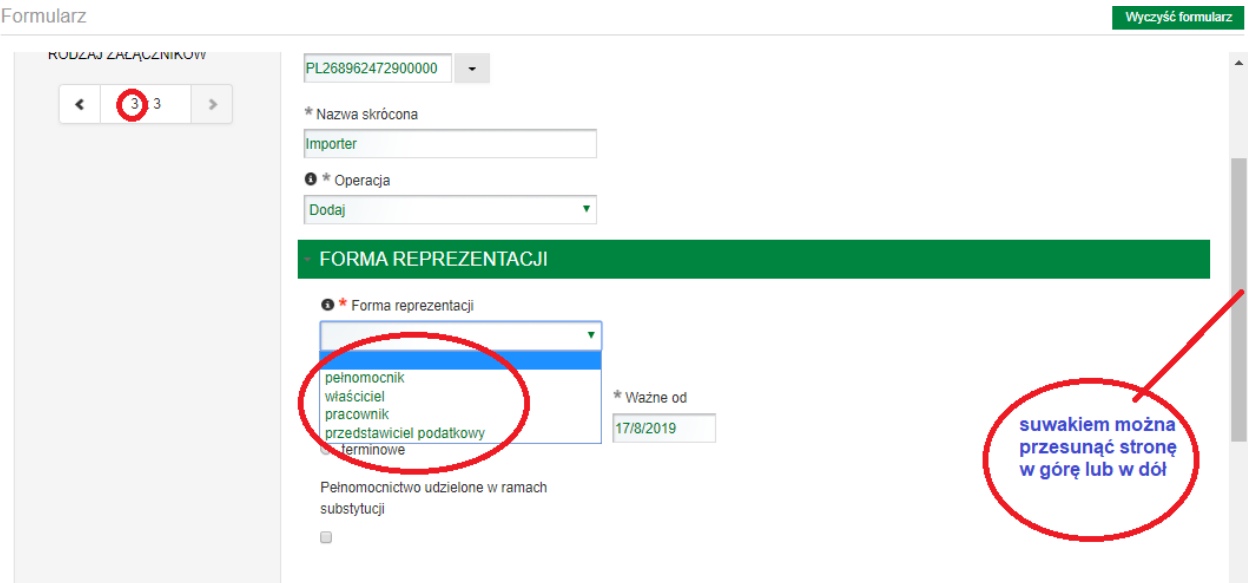

**Pełnomocnik** osoba upoważniona do dokonania czynności prawnej w imieniu i ze skutkiem prawnym dla mocodawcy (np.: osoba fizyczna; osoba wskazana w KRS do łącznej reprezentacji spółki; wspólnik spółki cywilnej, który w umowie spółki nie jest wskazany do samodzielnej reprezentacji spółki)

**Właściciel** (np.: osoba prowadząca jednoosobową działalność gospodarczą; osoba wskazana w KRS do samodzielnej reprezentacji spółki; wspólnik spółki cywilnej, który w umowie spółki jest wskazany do samodzielnej reprezentacji spółki)

**Pracownik** dotyczy tylko pracowników agencji celnej lub podmiotu w obszarze cła i Intratstu

**Przedstawiciel podatkowy** osoba, którą określony Podmiot zagraniczny ma obowiązek ustanowić w związku z art.15 ustawy o VAT.

Wybierając opcję **WŁAŚCICIEL** – system domyślnie nadaje **WSZYSTKIE** możliwe uprawnienia.

Wybierając **pozostałe** opcje **MOŻNA** wybrać <sup>o Wstaw</sup> poniżej uprawnienia **szczególne**.

Uprawnienia szczególne można dodawać i usuwać.

### **5. ZAKRES PEŁNOMOCNICTWA**

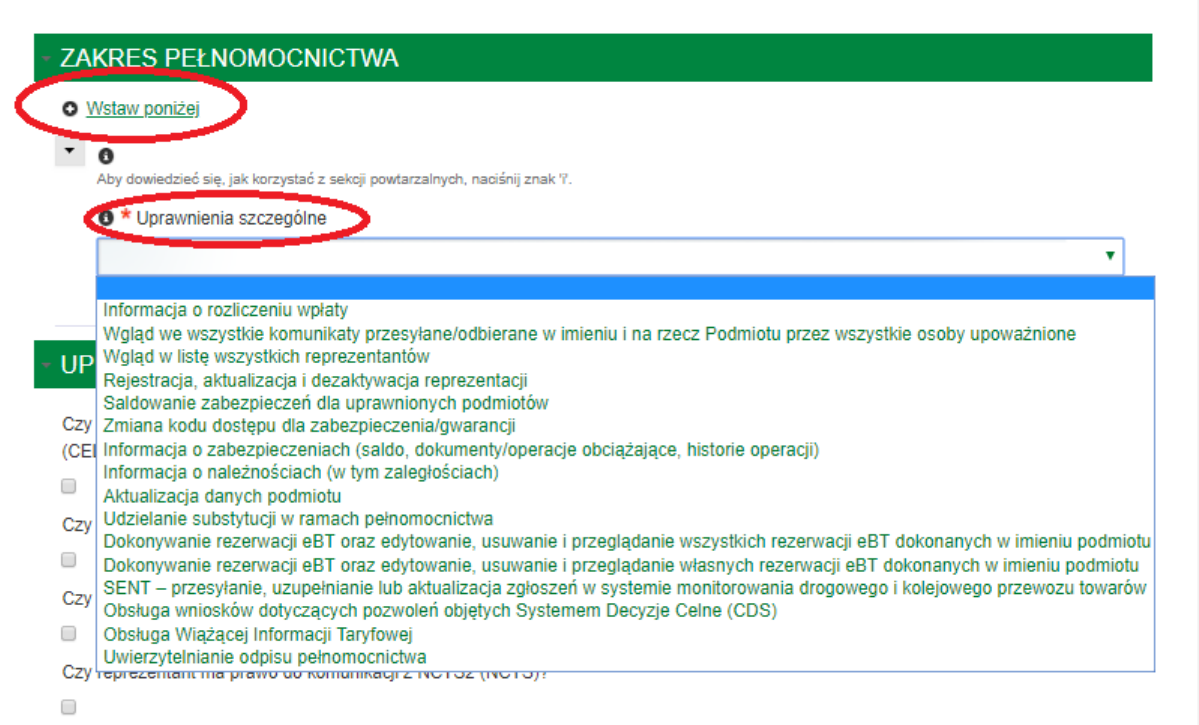

#### **UWAGA!**

Aby wybrane uprawnienia szczególne były skutecznie przypisane do reprezentanta na PUESC – **MUSZĄ** być wprost odzwierciedlone w treści wystawionego dla niego pełnomocnictwa!

Szczegółowe informacje na temat wymaganych pełnomocnictw są dostępne w pkt 5.6 "[e-](https://puesc.gov.pl/documents/10180/20978/e-Klient+instrukcja+w.+05+z+dn.+20.06.2018/f0eb76c4-2b67-4563-8e20-a118e58fbb9d)*[Klient -Instrukcja elektronicznej rejestracji dla potrzeb zarządzania użytkownikami](https://puesc.gov.pl/documents/10180/20978/e-Klient+instrukcja+w.+05+z+dn.+20.06.2018/f0eb76c4-2b67-4563-8e20-a118e58fbb9d)  [korzystającymi z usług Systemu Informacyjnego Skarbowo -](https://puesc.gov.pl/documents/10180/20978/e-Klient+instrukcja+w.+05+z+dn.+20.06.2018/f0eb76c4-2b67-4563-8e20-a118e58fbb9d) Celnego***"**.

## **6. UPRAWNIENIA DO WYSYŁANIA KOMUNIKATÓW**

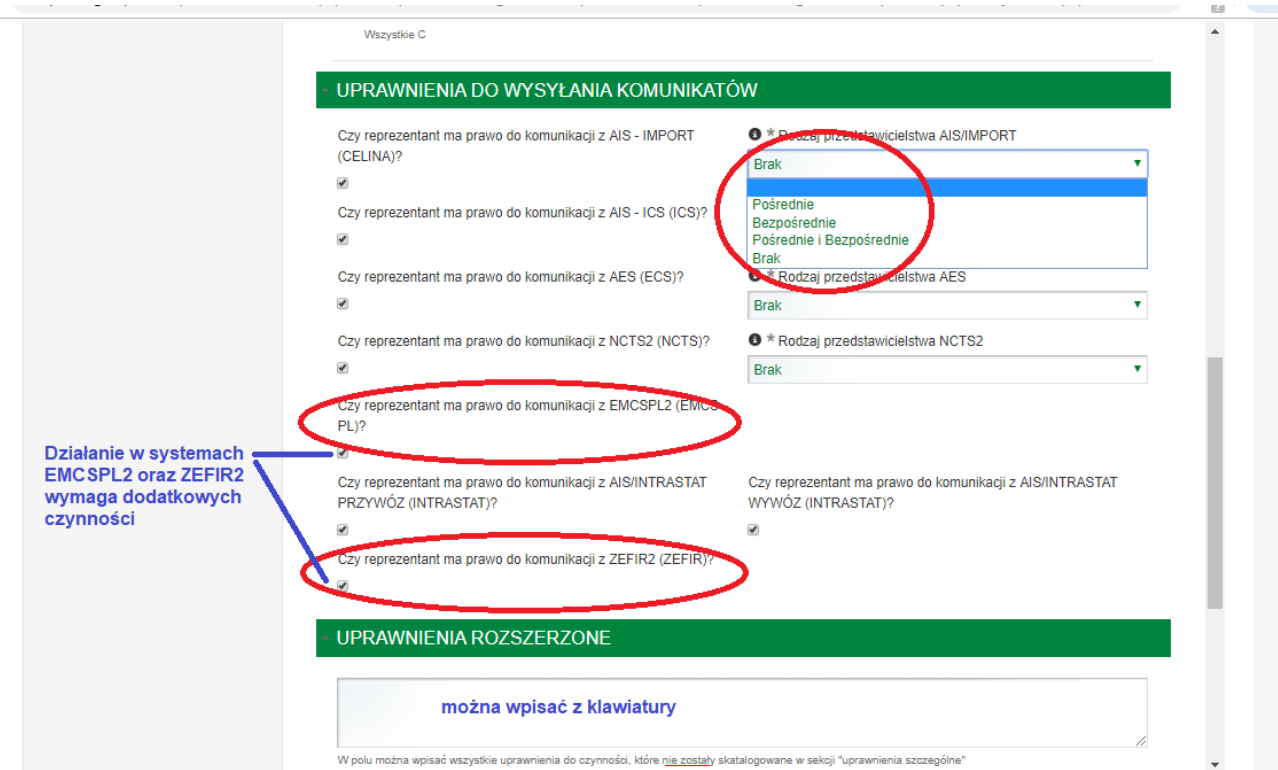

**Rodzaj przedstawicielstwa: Brak** może wybrać tylko pracownik podmiotu;

**Pośrednie** lub **bezpośrednie** lub **pośrednie i bezpośrednie** może wybrać pełnomocnik lub przedstawiciel podatkowy.

# **7. ZAŁĄCZNIKI**

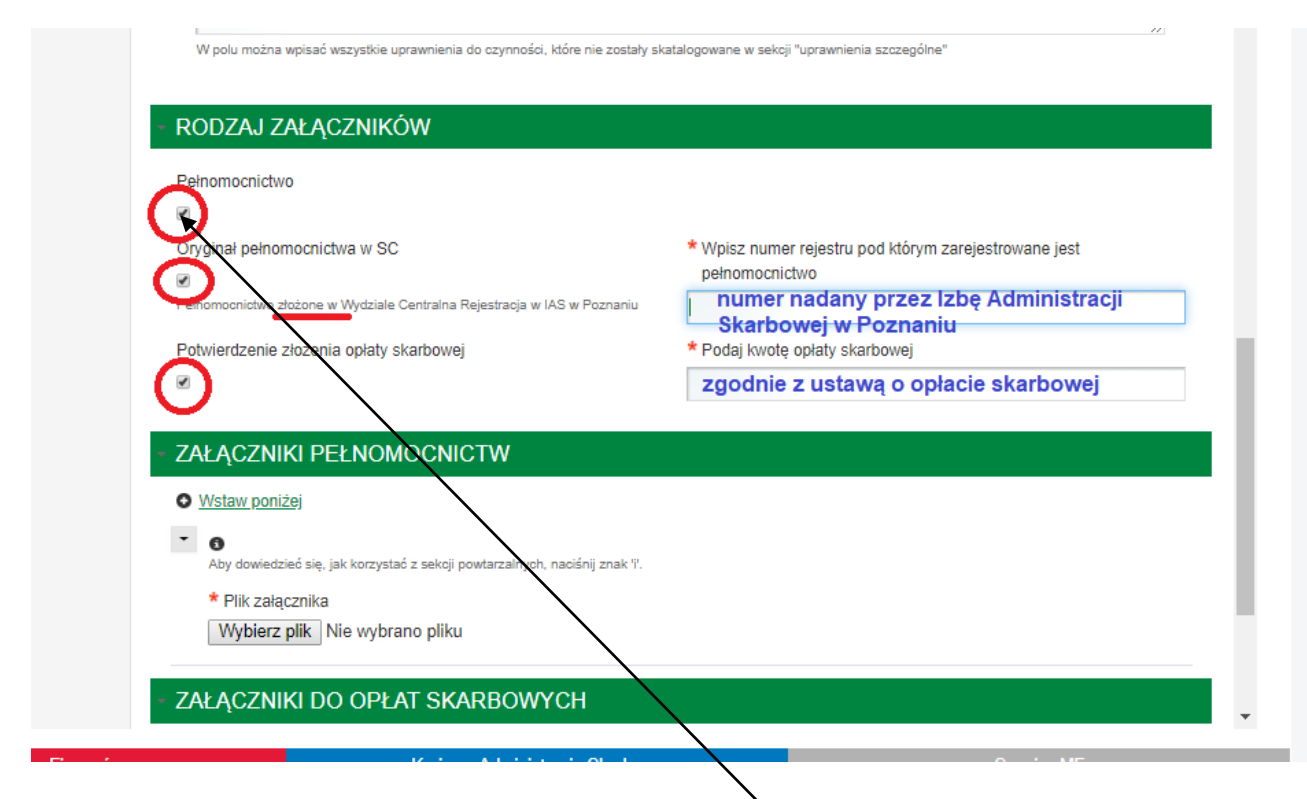

Nie ma obowiązku załączania załączników, jeżelNjednak jest taka potrzeba, to MOŻNA załączyć skany dokumentów np. w formacie .pdf; .jpg; .png; .doc

Aby **zamknąć** sekcję, bez załączania załączników należy **usunąć** zaznaczenia przy rodzaju załączników.

# **XI. Wygeneruj dokument**

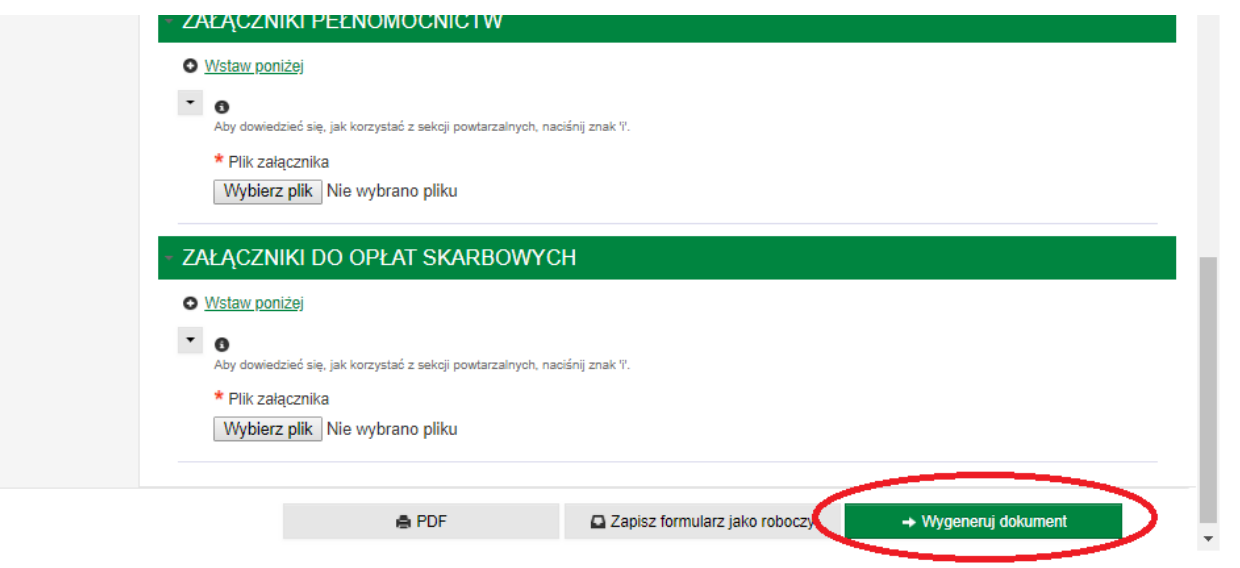

### XII. Należy przejść do zakładki "Moje dokumenty" "do wysyłki"

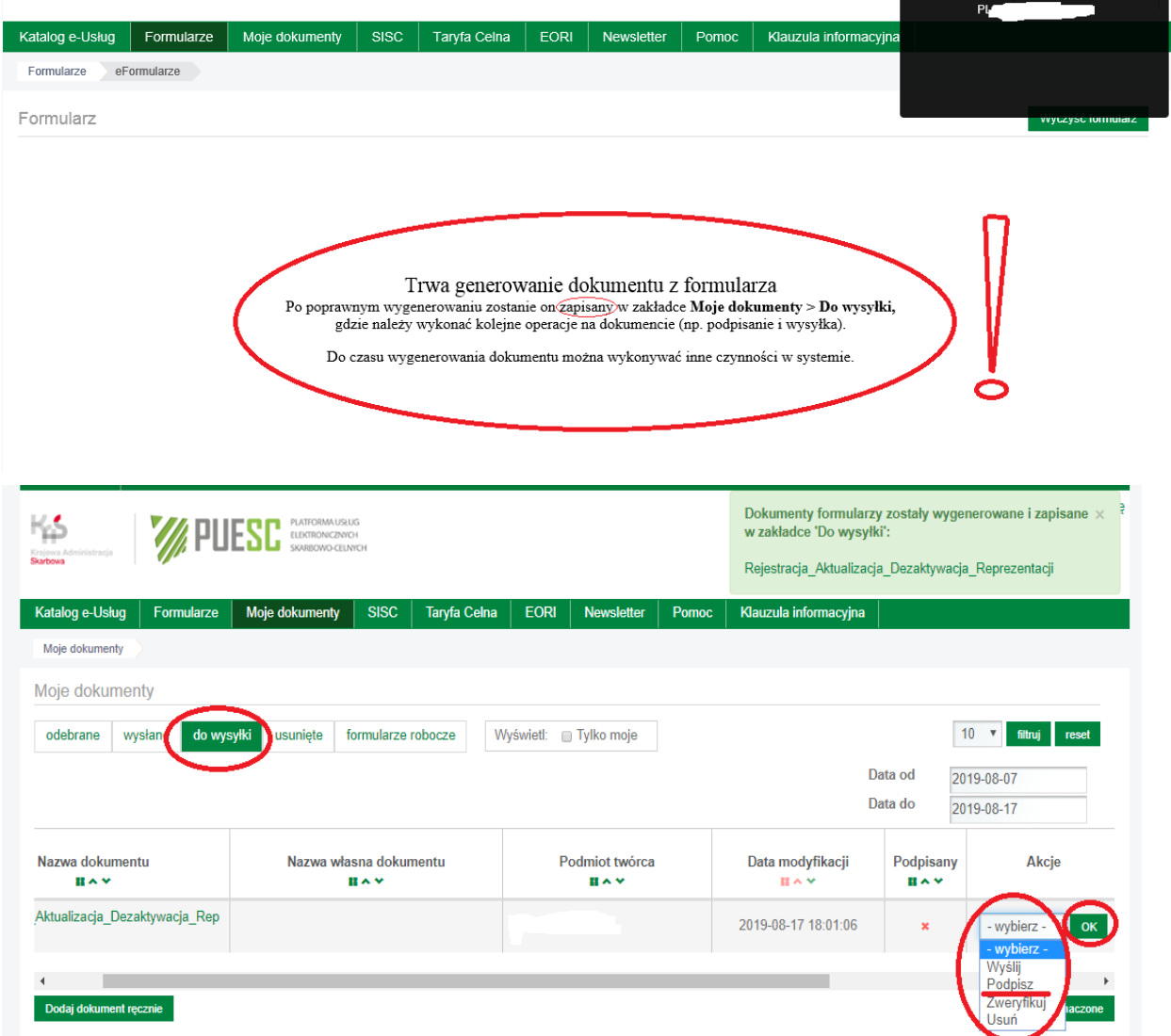

# **UWAGA! NIE MOŻNA wysłać eFormularza bez podpisu elektronicznego**

Jeżeli posiadasz podpis elektroniczny: profil zaufany ePUAP [\(https://login.gov.pl\)](https://login.gov.pl/) lub podpis kwalifikowany lub certyfikat celny (dostępny do wygenerowania na TWOIM koncie na PUESC)

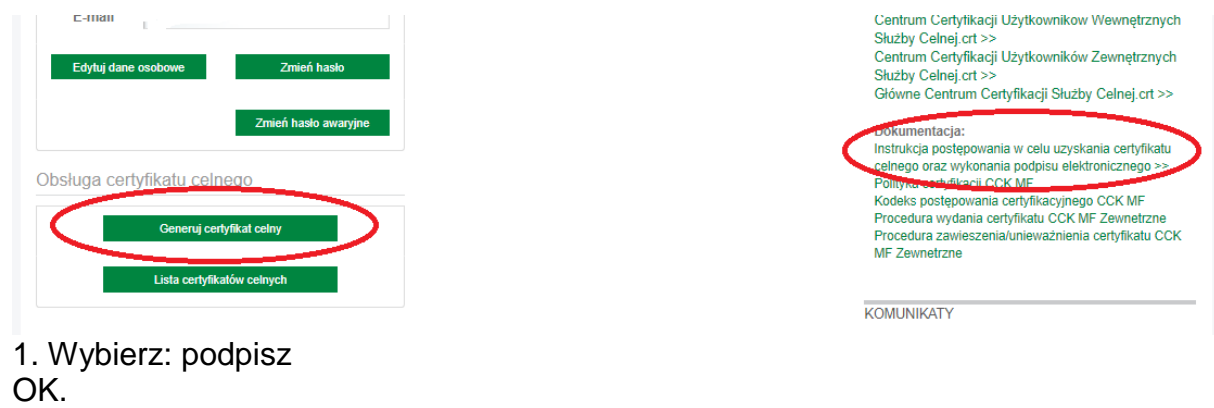

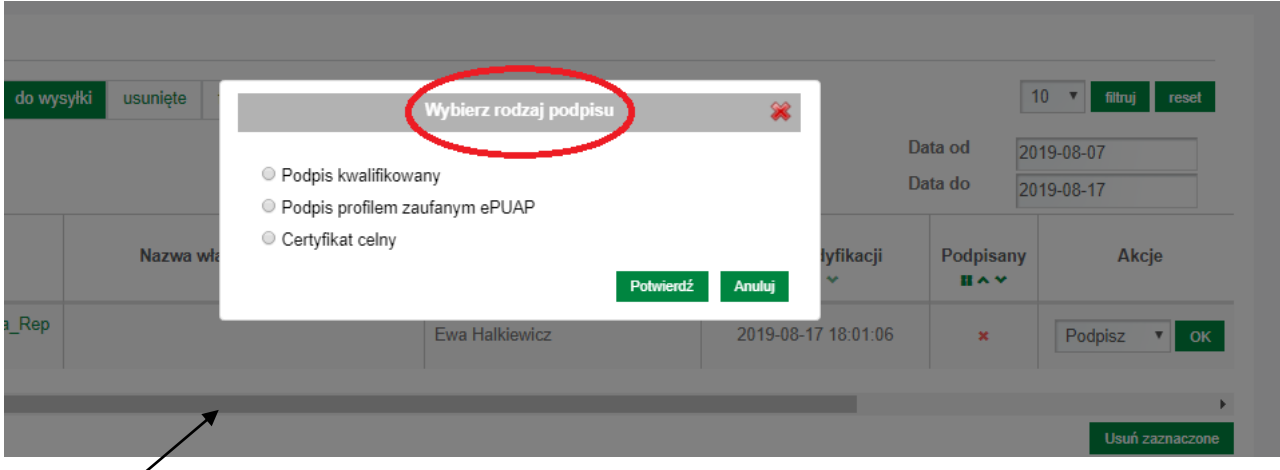

Suwakiem MOŻNA przesuwać widok strony w prawo lub w lewo.

2. Wybierz: Wyślij OK

XIII. Aby **sprawdzić**, czy eFormularz został wysłany, należy przejść do zakładki "wysłane"

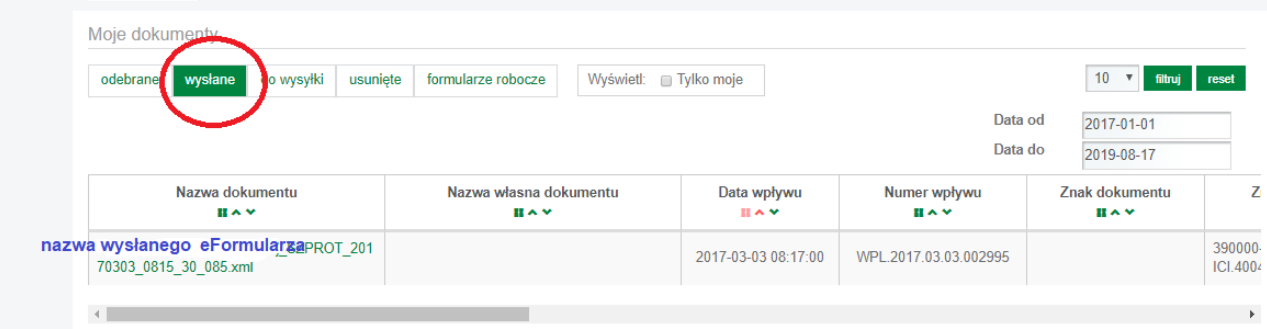

XIV. Po **wysłaniu** eFormularza, w zakładce "odebrane" należy **oczekiwać** na komunikat zwrotny: upo.xml, a następnie na kolejne komunikaty zwrotne.

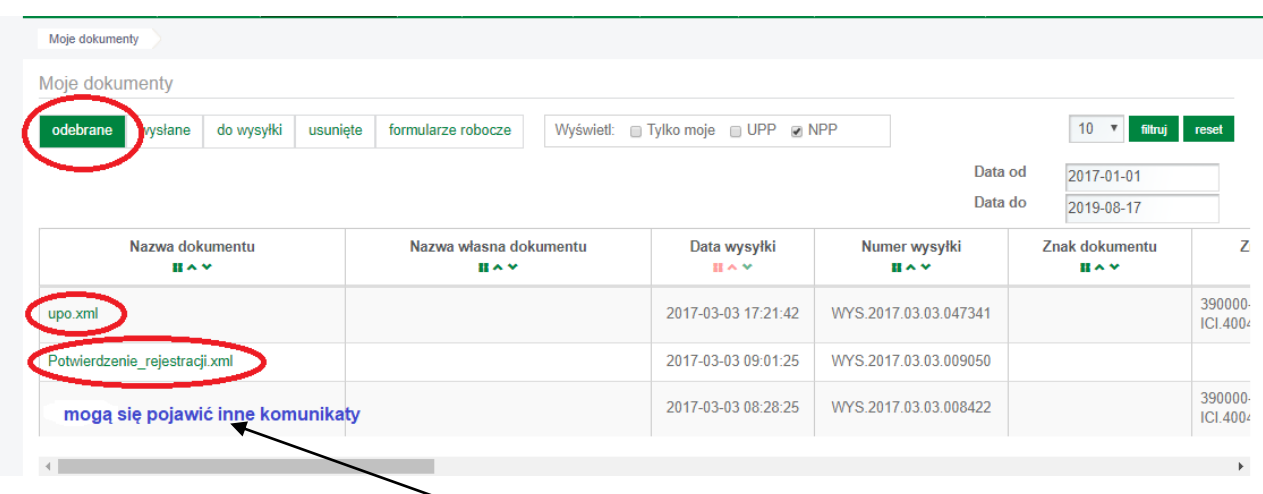

Wnioskodawca może być **wezwany** do dopełnienia formalności, wówczas w zakładce "odebrane" należy sprawdzać inne komunikaty zwrotne.

Informacja o systemowych **komunikatach zwrotnych** zawarta jest w pkt 7.2 **"***[e-Klient -](https://puesc.gov.pl/documents/10180/20978/e-Klient+instrukcja+w.+05+z+dn.+20.06.2018/f0eb76c4-2b67-4563-8e20-a118e58fbb9d) [Instrukcja elektronicznej rejestracji dla potrzeb zarządzania użytkownikami korzystającymi](https://puesc.gov.pl/documents/10180/20978/e-Klient+instrukcja+w.+05+z+dn.+20.06.2018/f0eb76c4-2b67-4563-8e20-a118e58fbb9d)  [z usług Systemu Informacyjnego Skarbowo -](https://puesc.gov.pl/documents/10180/20978/e-Klient+instrukcja+w.+05+z+dn.+20.06.2018/f0eb76c4-2b67-4563-8e20-a118e58fbb9d) Celnego***"**.

- XV. Po pozytywnym zakończeniu sprawy w zakładce "odebrane" należy oczekiwać na komunikat zwrotny: potwierdzenie\_rejestracji.xml
- 1. Aby **odczytać** treść każdego dokumentu, należy go:
	- a. otworzyć np.: potwierdzenie\_rejestracji.xml
	- b. Wybrać: widok w formacje HTML→i otworzyć

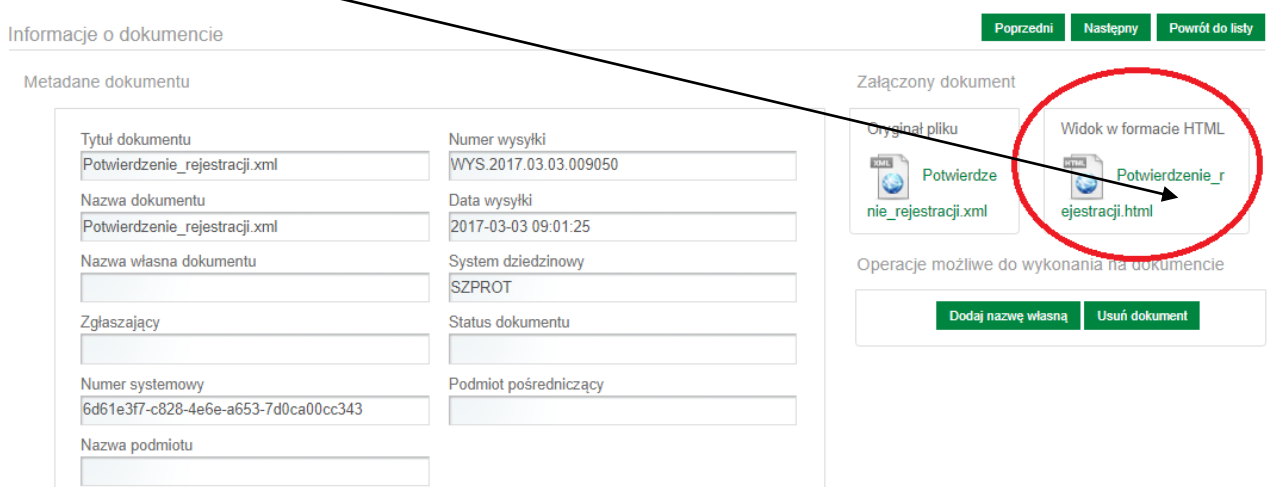

c. Otworzyć plik do pobrania: (np.: Potwierdzenie\_rejestracji.pdf) i zapoznać się z treścią dokumentu.

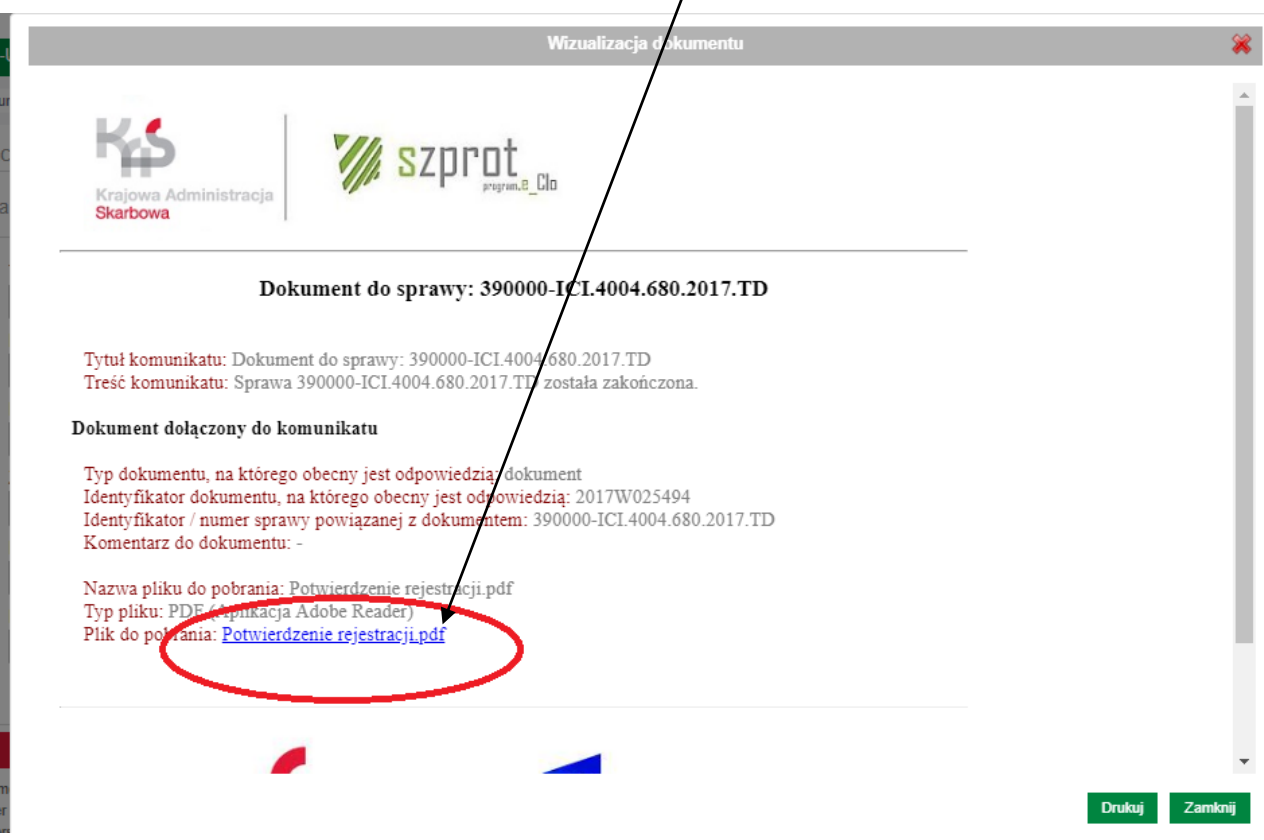